## **EXEMPLES D'INSCRIPTIONS ONLINE SECURISEES POUR LE JOUR "J"**

- 1. Connectez vous à votre compte
- 2. Cliquez sur l'icône **Courses** (*ampoule*) dès 13h00

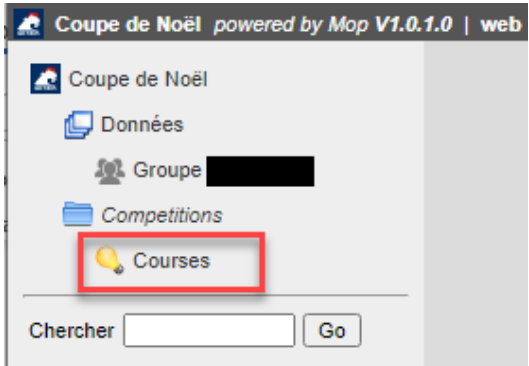

3. Trouvez de la place dans une course proposée :

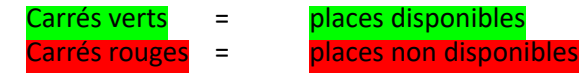

4. Si vous désirez acheter une seule place -> cliquez sur Inscription. Si vous désirez acheter plusieurs places -> Enlever le "1" et mettez votre nombre désiré, puis cliquez sur **Inscription** 

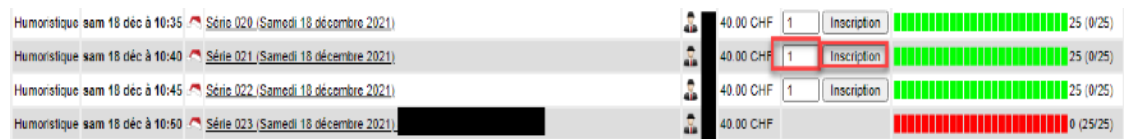

**5.** Cliquez sur **Commander** *(exemple ci-dessous pour un achat de* **5** *places)* et remplissez le formulaire en acceptant les conditions générales et cliquez sur **Confirmer la commande et faire le paiement.** 

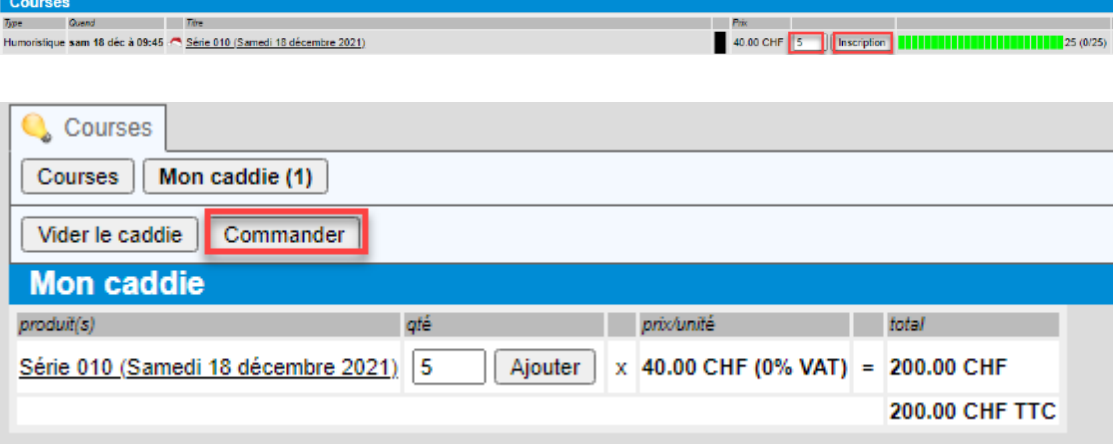

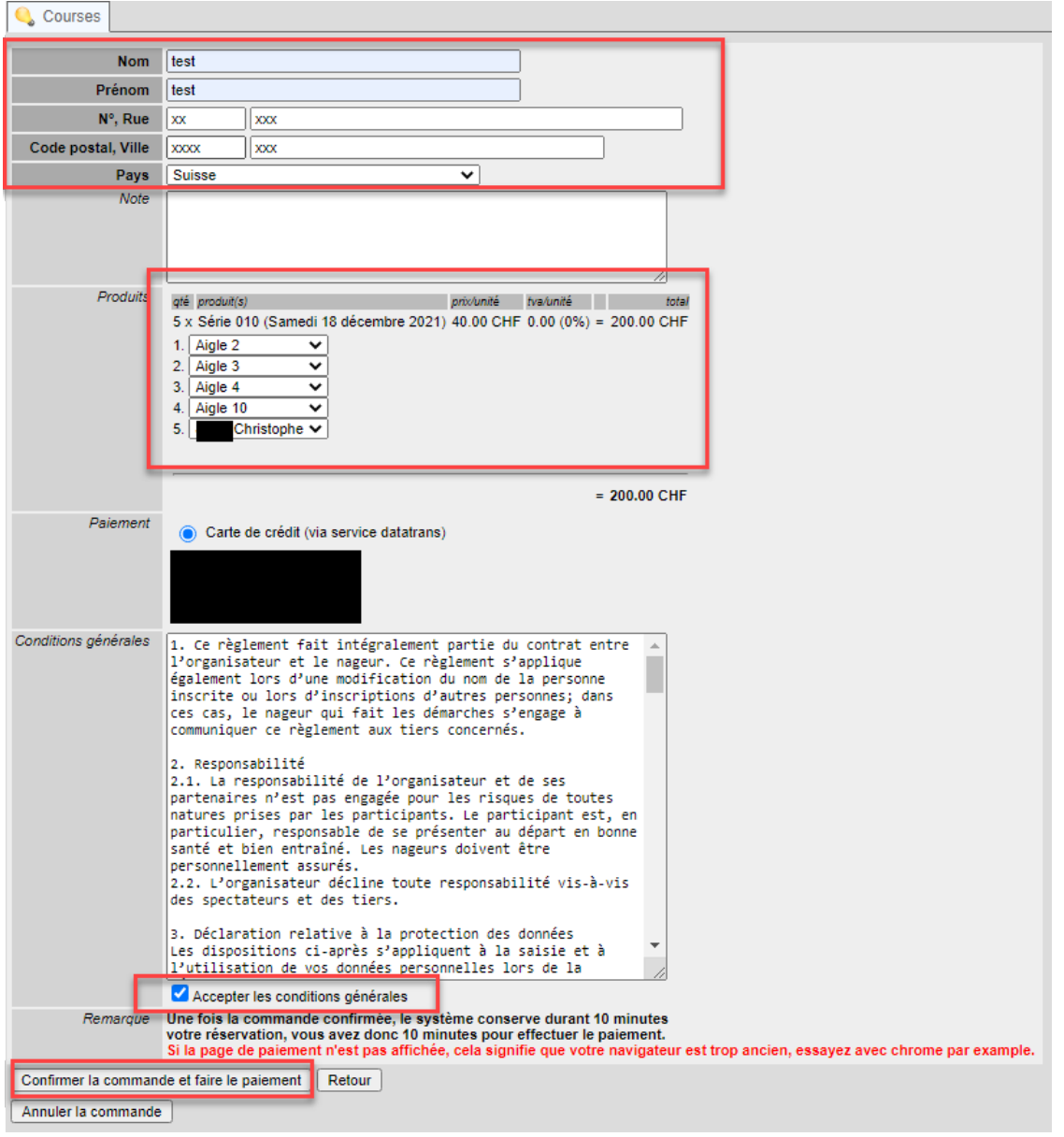

**Votre commande est validée une fois le paiement effectué** (*bien connaître son secure code si la banque le demande*)

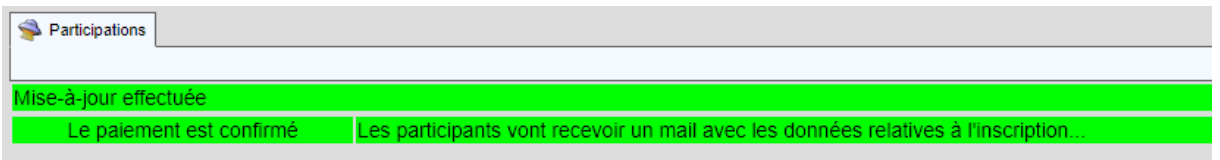

Vous pouvez également voir vos inscriptions et vos achats en cliquant sur les feuillets Inscriptions ou **Achats** 

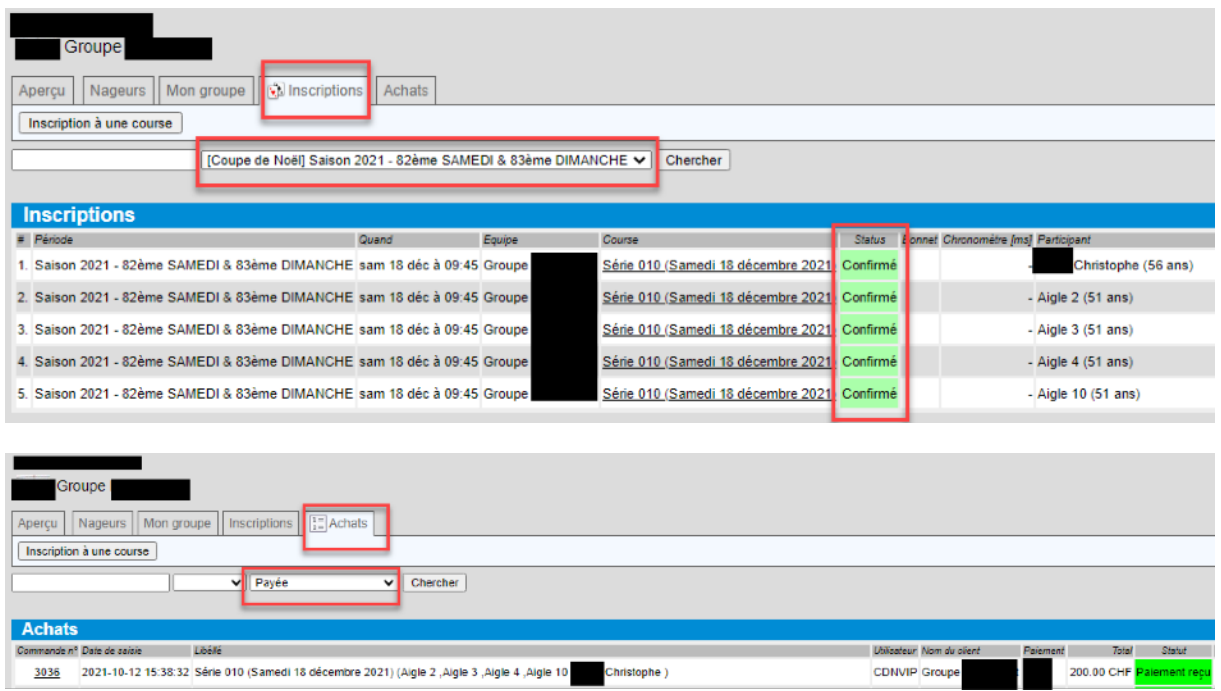